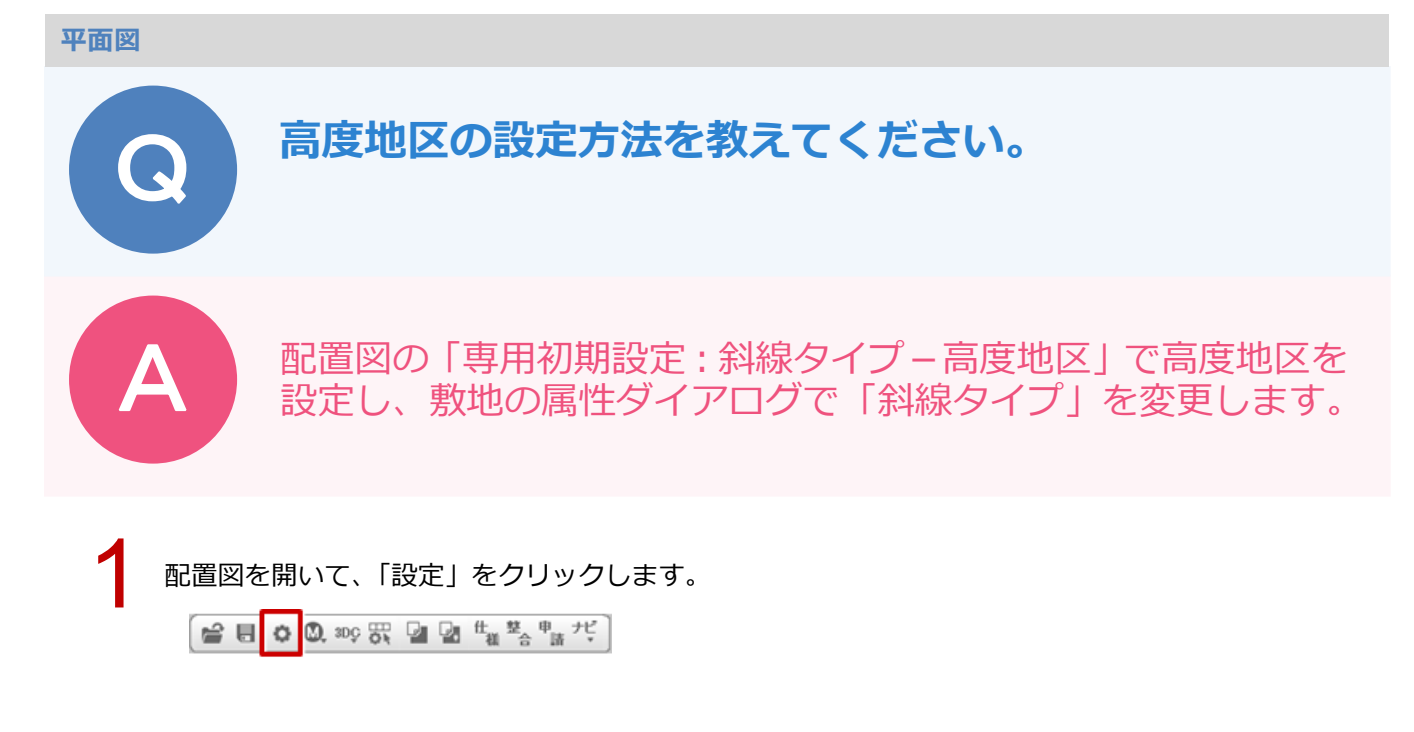

「専用初期設定:斜線タイプ−高度地区」を選び、高度地区 1〜高度地区 5 を設定します。<br>※高度地区 1〜高度地区 5 の規定についてはヘルプ参照

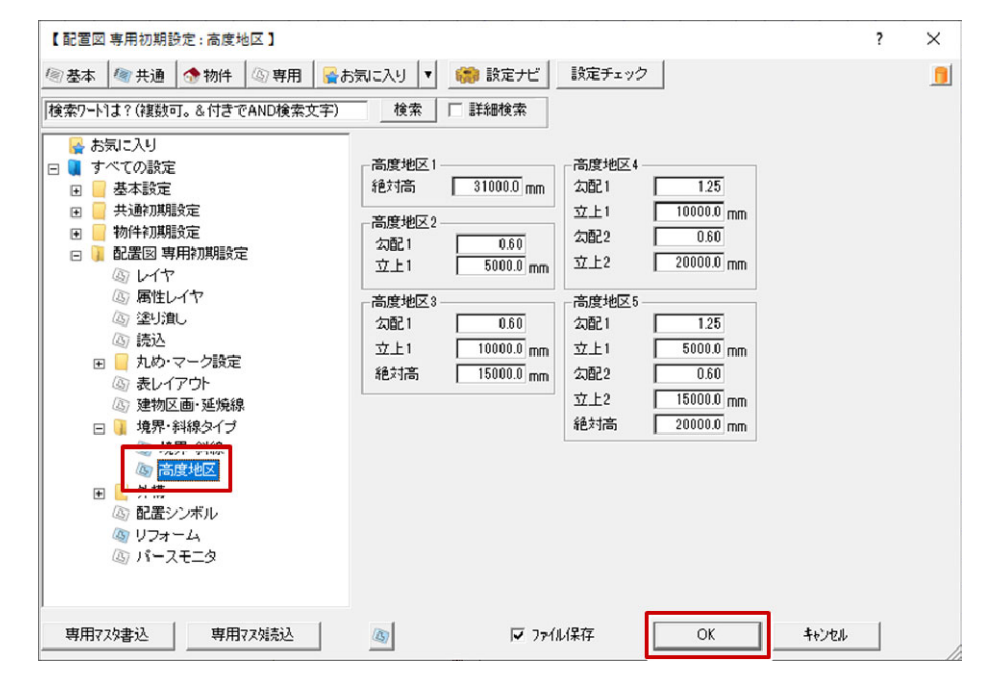

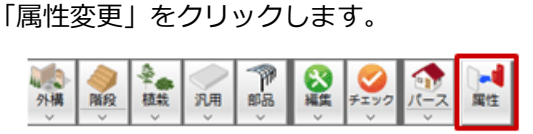

4 敷地をクリックします。

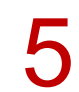

「敷地」ダイアログの「敷地境界線属性」で高度地区に設定する No を選び、「斜線タイプ」で高度地<br>区のタイプを選びます。

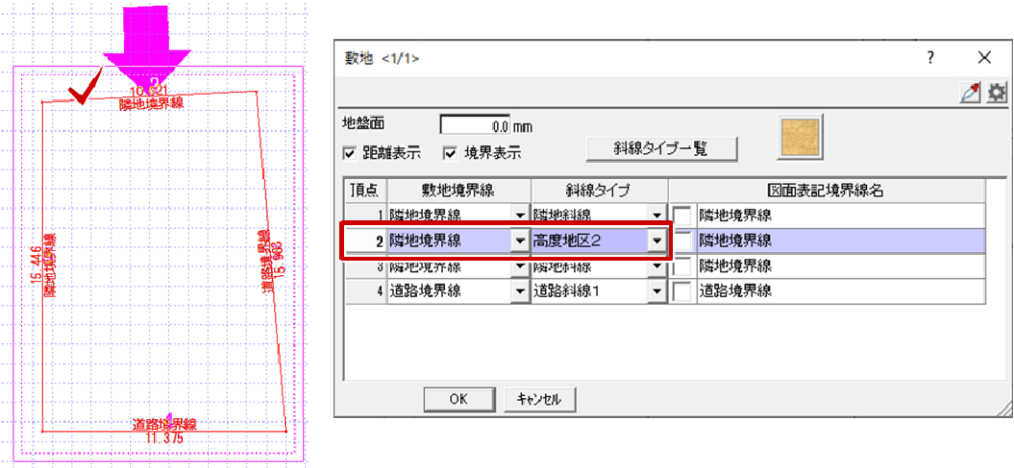

「斜線タイプ一覧」をクリックします。

「斜線タイプ一覧」ダイアログの「勾配 1」や「立上 1」など、「専用初期設定:斜線タイプ-高度地 区」で設定した内容になっていることを確認して「OK」をクリックします。 「敷地」ダイアログで「OK」をクリックして、ダイアログを閉じます。 7

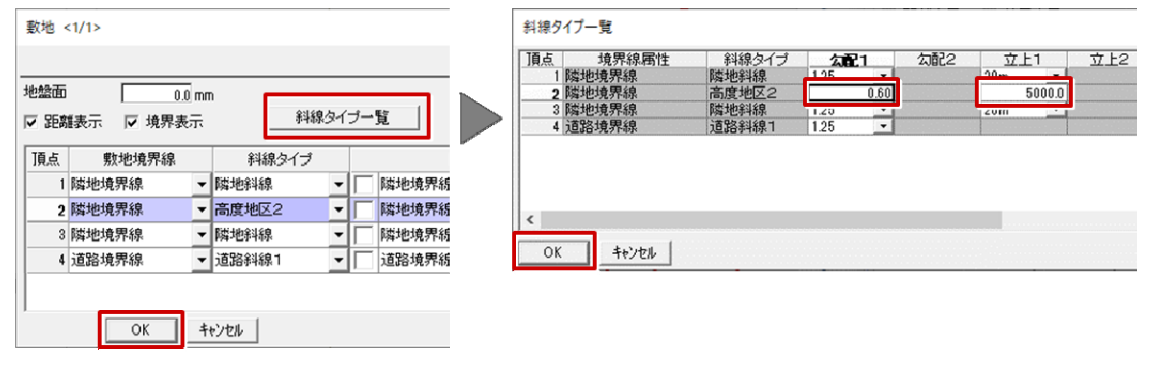

## **⾼度地区について**

・都市計画法の形態規制となり、建築基準法の道路斜線・北側斜線より上位になります。 天空率は建築基準法の法律になり、⾼度地区は天空率適⽤に該当しません。